# **Animated Tutorials**

In this **Animated Tutorials** series, one will get a basic ideas of - how **tools** can be used to create drawings.

This tutorial will guide step by step to understand from very basic behavior of tools. In other word, it can be an **Animated User Manual**.

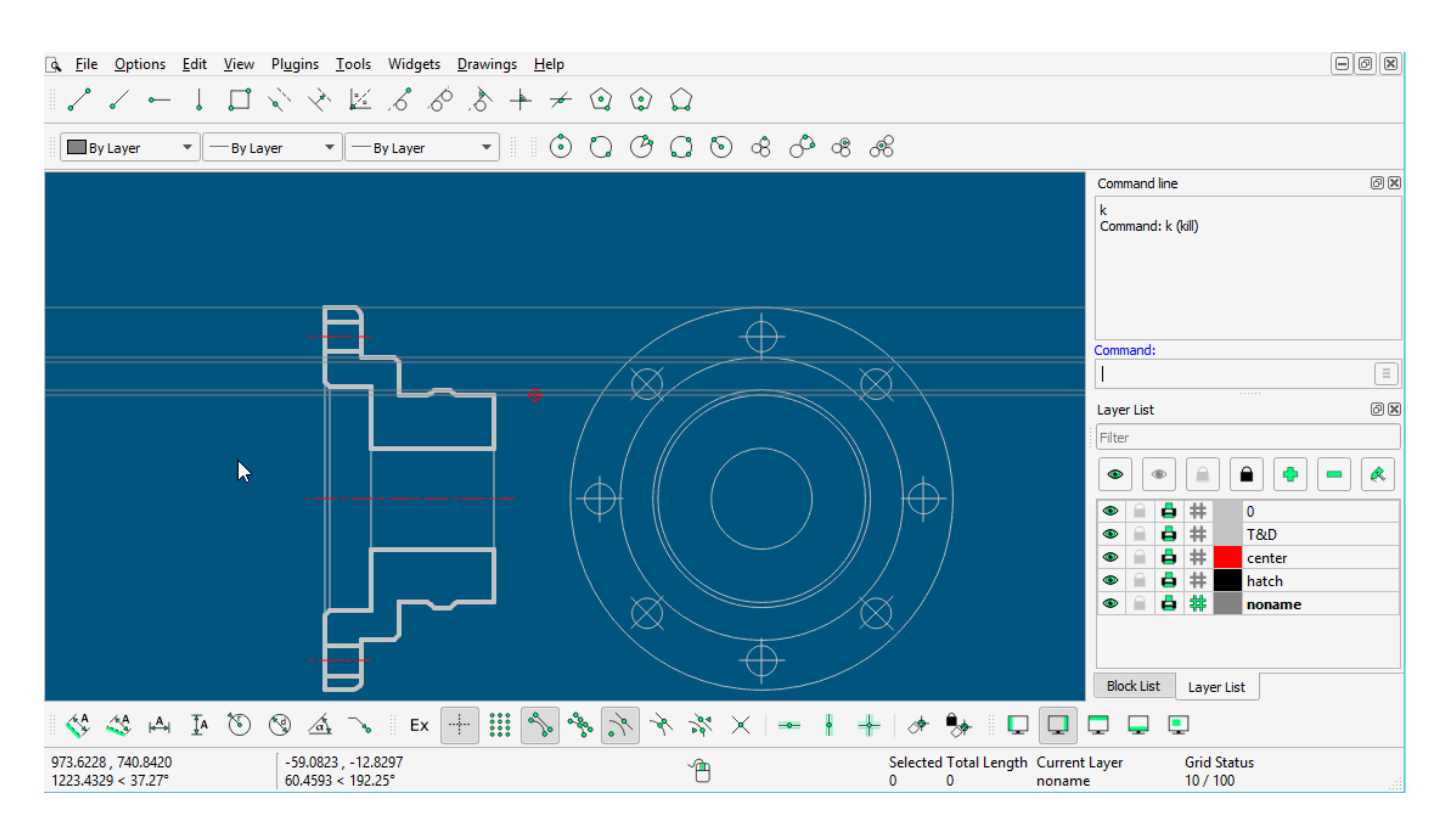

Contents of this Tutorial will follow as mentioned below.

- **Line**
- **Circle**
- **Modify**

**Note: The focus of this tutorial is only for Tools. For User Interface, Preferences, Toolbar setting related tutorial could be at different tab/page inside Wiki or will be uploaded soon here Animated Tutorial page.**

Before moving to tutorials, let's see few basics of - how **command-line**, **mouse**, and **Tool-option** used as input.

**(1)**

#### **MOUSE** (located at **status bar**)

Specify first point of Cancel **Right-click** Left-click When command is changed, one will see differences such as

- specify first point
- specify position and so on…
- Right-click works as same as **Esc**, To exit any commands, Right-click two times escapes the command.

**(2)**

### **Command-line**

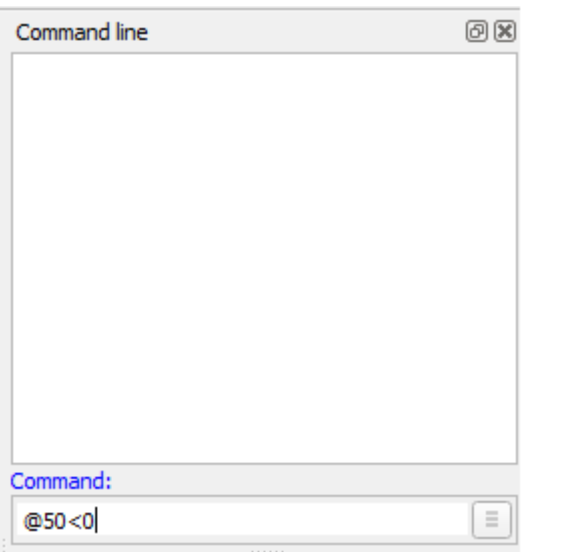

Command line is used for inputs such as Length, Angle, Points

## **Contents Of Tools**

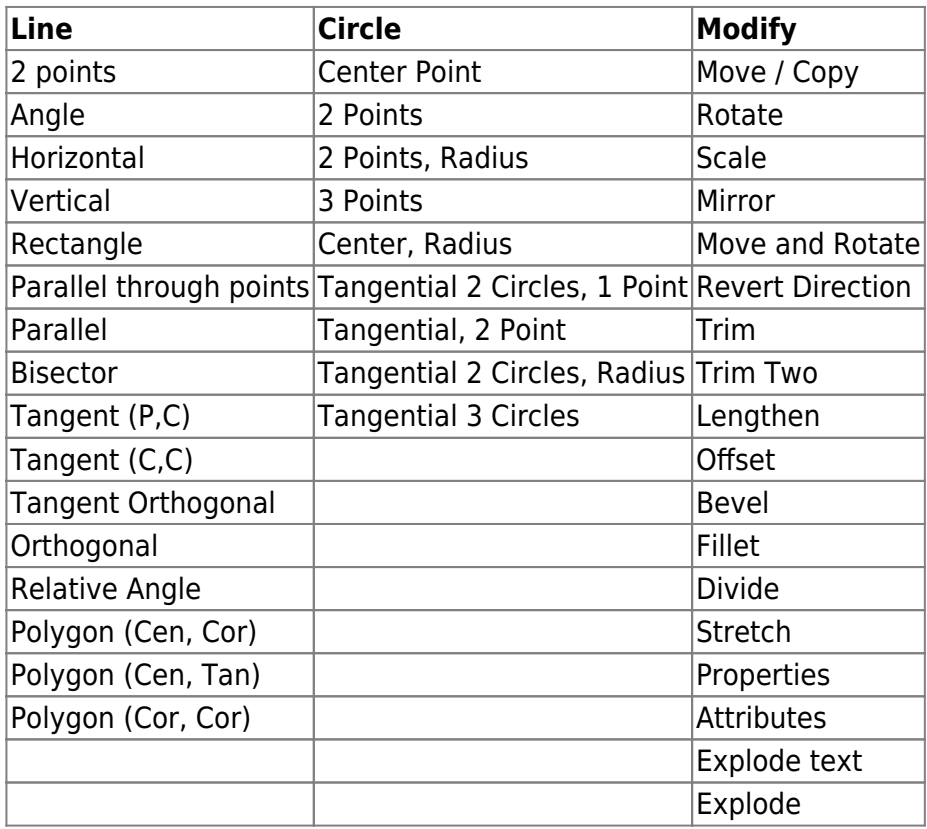

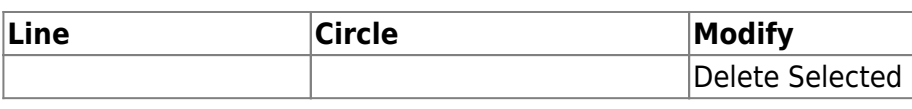

### [LINE](https://dokuwiki.librecad.org/doku.php/usage:line)

### [CIRCLE](https://dokuwiki.librecad.org/doku.php/usage:circle)

From: <https://dokuwiki.librecad.org/> - **Wiki**

Permanent link: **<https://dokuwiki.librecad.org/doku.php/usage:animated?rev=1592456998>**

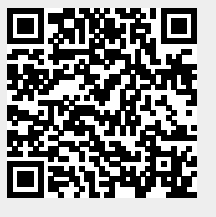

Last update: **2020/06/18 05:09**